## Initial Settings in PS&E for Word 2013-2016 & O365 desktop

PS&E will generate errors on open if we do not make a few changes. Open Word to a blank document to make these changes. Do Not try starting PS&E.

- 1. Compatibility Mode
- 2. Live Preview
- 3. Reading View
- 4. Start Screen
- 5. Disable Protected View
- 6. Go to File Options.

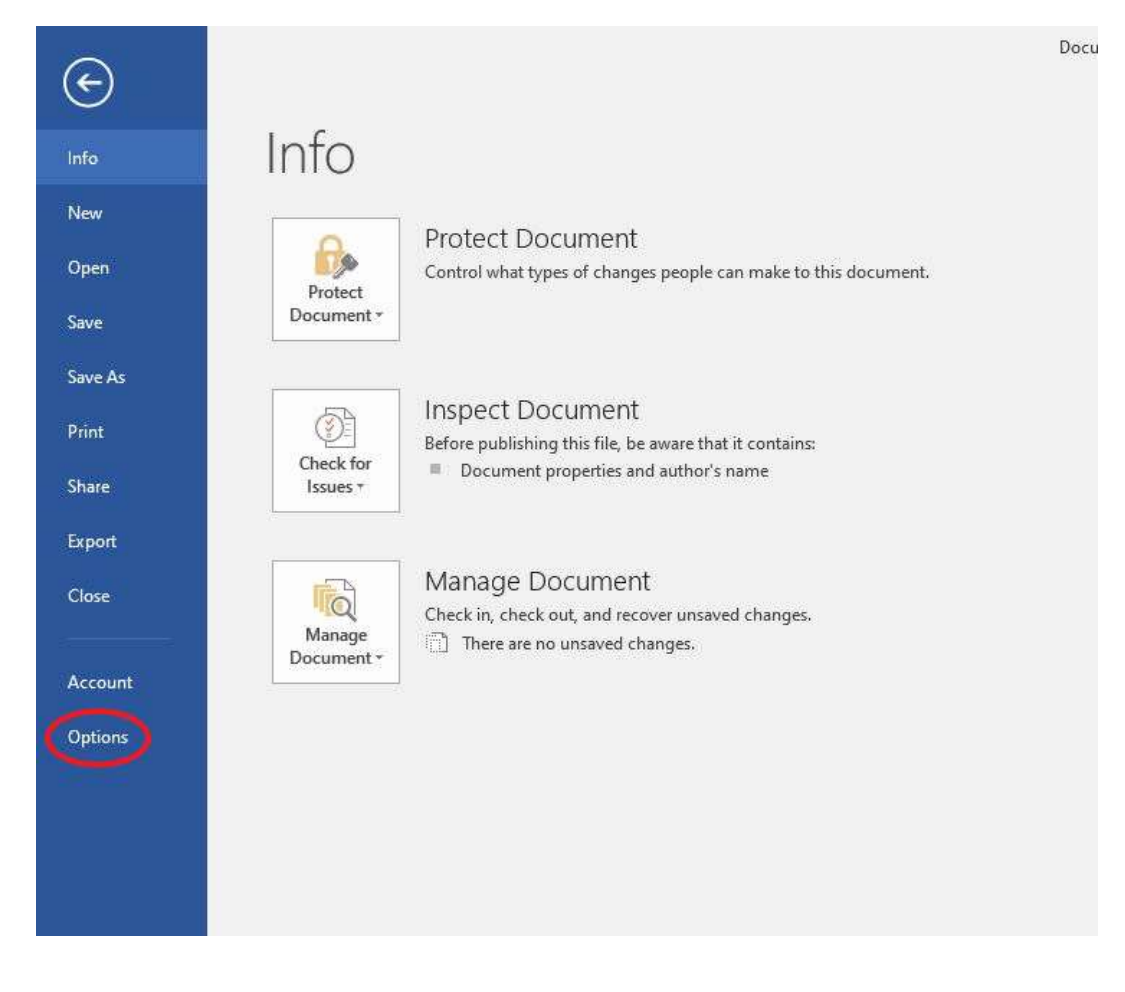

Word Options

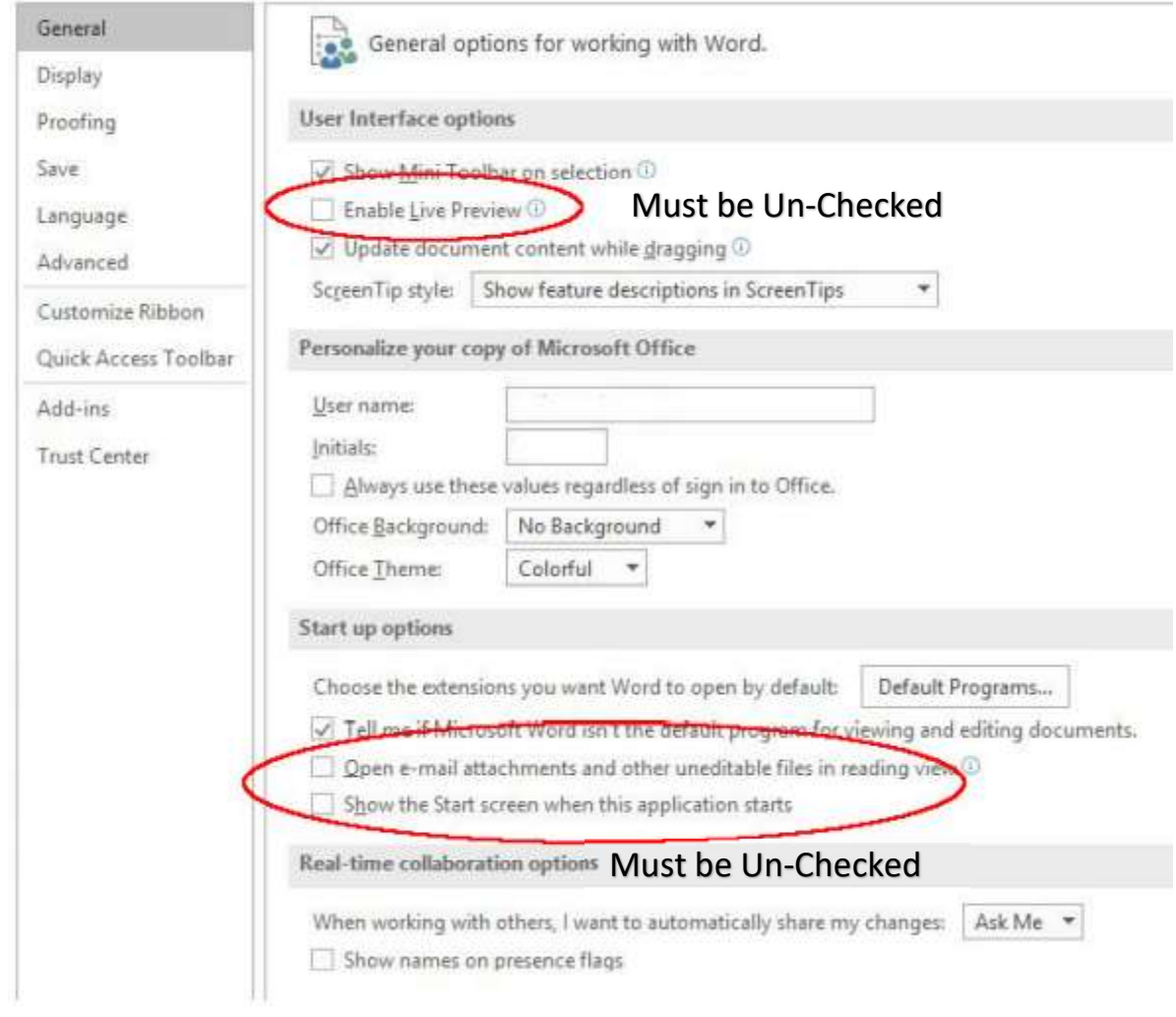

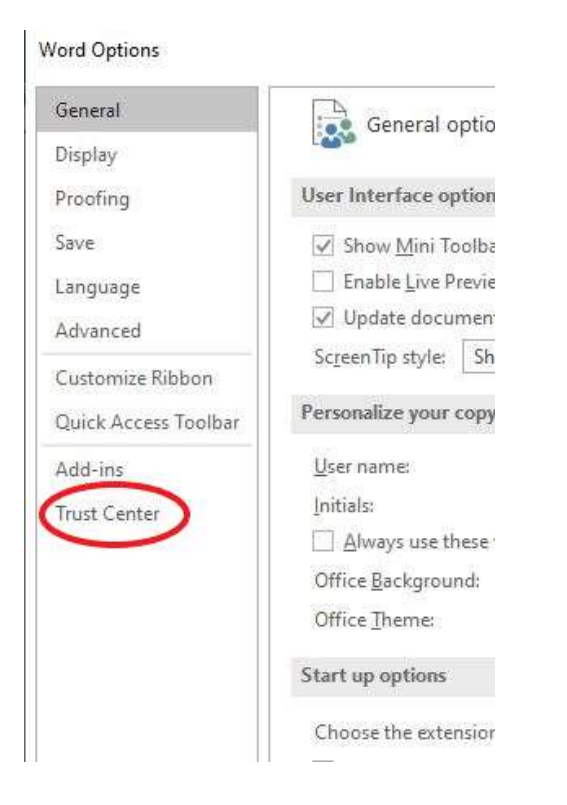

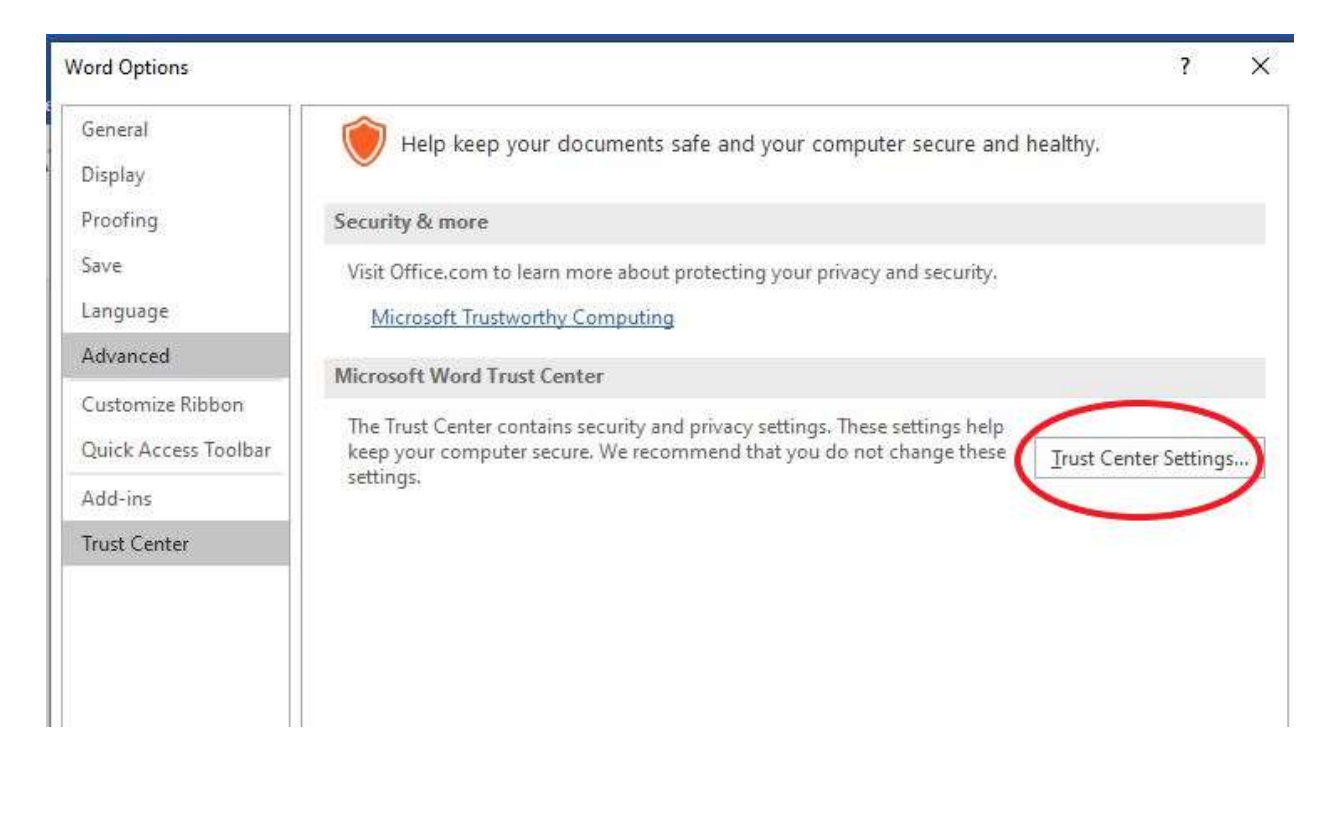

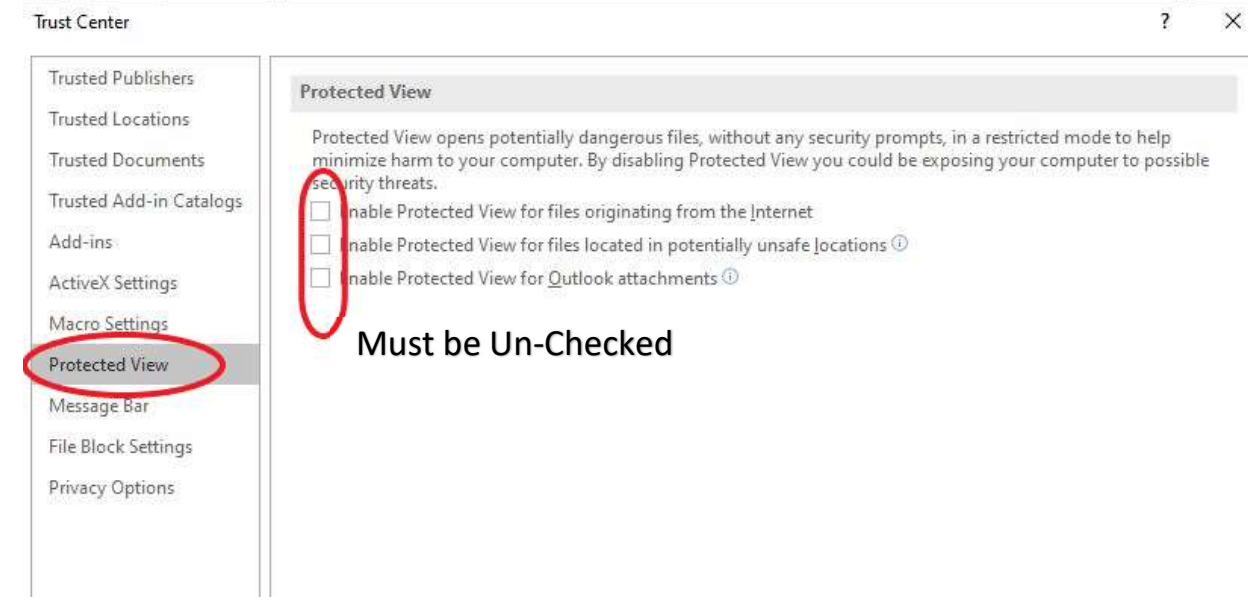